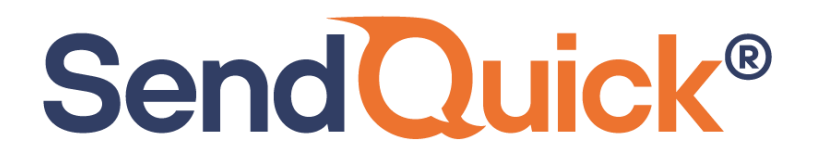

# **Vertiv™ Environet™ Alert - SendQuick Integration Guide**

Version 1.1 (11 August 2023)

**SendQuick Pte Ltd**

76 Playfair Road #08-01 LHK2 Building Singapore 367996 Tel : +65 6280 2881 Fax : +65 6280 6882 Email : info@sendquick.com www.SendQuick.com

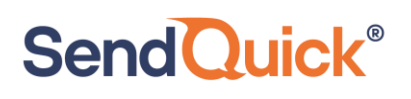

# **Table of Contents**

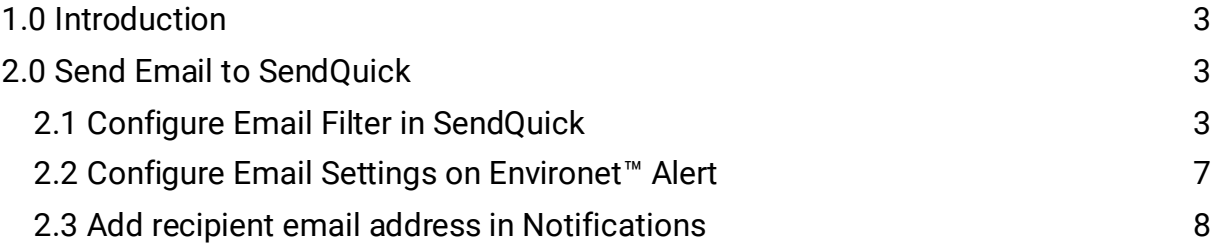

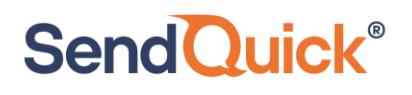

# **Vertiv™ Environet™ Alert - SendQuick Integration Guide**

## <span id="page-2-0"></span>**1.0 Introduction**

This document is a guide on how to integrate SendQuick with Vertiv™ Environet™ Alert to send SMS alerts. In this guide, we will be using SendQuick Alert Plus for the integration. We will illustrate using the Email-to-SMS method.

## <span id="page-2-1"></span>**2.0 Send Email to SendQuick**

When any device is down or there is a need to send a notification alert, Environet™ can trigger an email to SendQuick. SendQuick will then convert the email message to SMS.

### <span id="page-2-2"></span>*2.1 Configure Email Filter in SendQuick*

SendQuick allows you to configure alerts to be sent to multiple phone numbers, groups or even combination of emails and SMS. To explore this feature, navigate on the Send-Quick dashboard to:

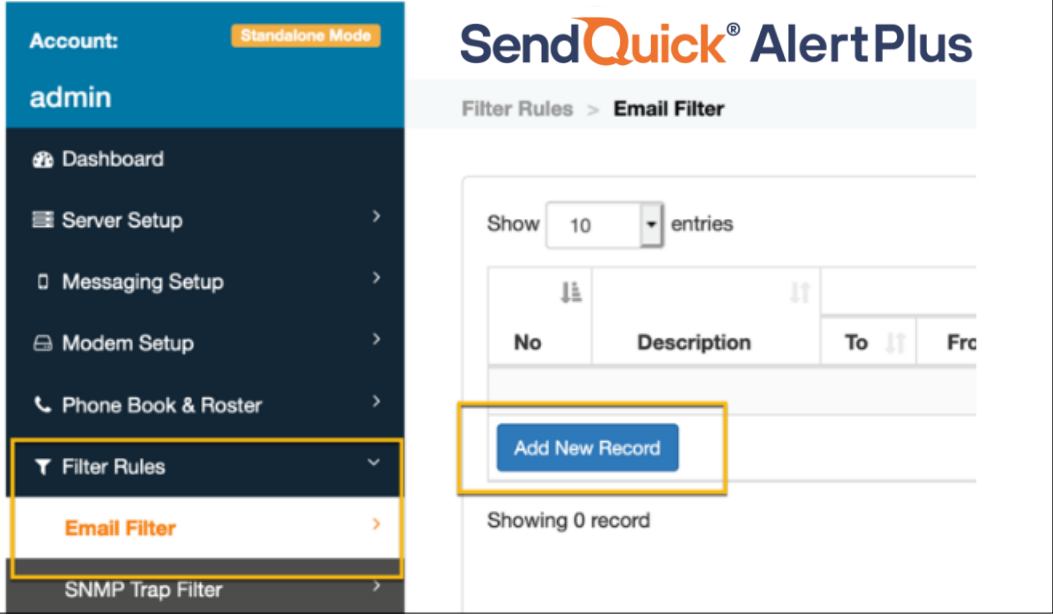

### **Filter Rules > Email Filter**

*Figure 1 : Add Email Filter in SendQuick.*

#### Click on **Add New Record**.

You can then create a new record to define the email address Environet™ should send to. In

our example, we will use *DefaultAlarm@smsgateway.sendquick.com*

The user email can be anything meaningful that you choose but the domain name of

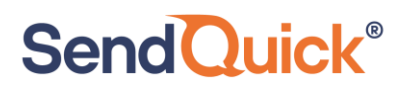

the email address must correspond to your domain name of your SendQuick system.

Fill in the **Description**, **Mail To** and for **Match Mode**, check on **ALL**. Once done, click on **Save.**

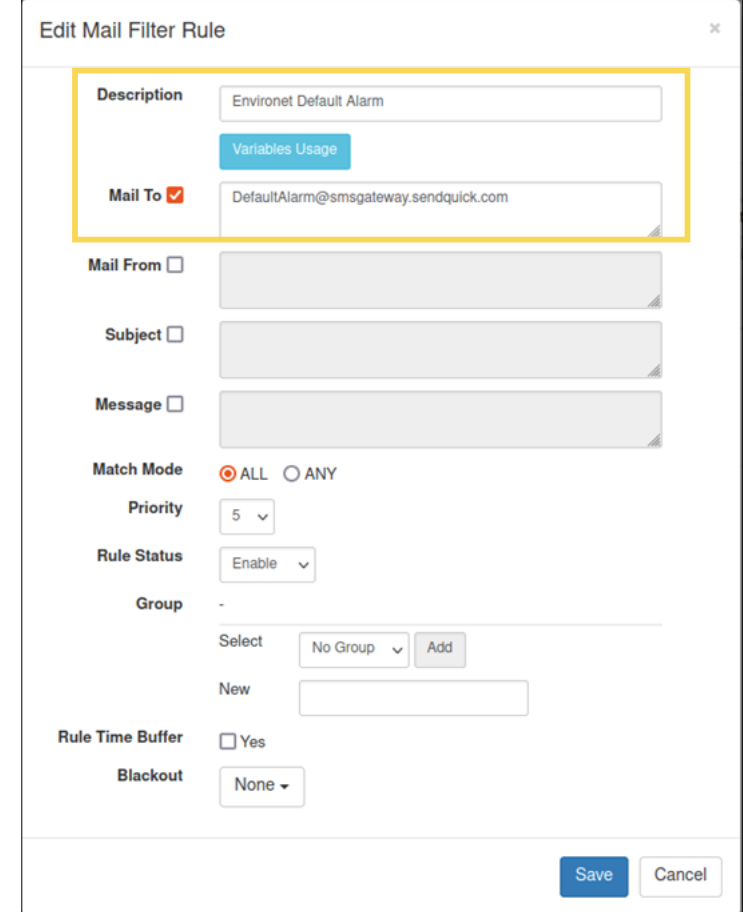

*Figure 2 : Configure Email Filter Rule.*

Click on **View** for the record that you have created :

|            | <b>SendQuick® AlertPlus</b>             |                                       |      |         |         |                 |                    |                                         |                         | <b><i><u>Co English</u></i></b> | $\sim$       | <b>のServer ↓</b>    | <b>I</b> bLogout |  |  |  |  |  |  |
|------------|-----------------------------------------|---------------------------------------|------|---------|---------|-----------------|--------------------|-----------------------------------------|-------------------------|---------------------------------|--------------|---------------------|------------------|--|--|--|--|--|--|
|            | Filter Rules > Email Filter             |                                       |      |         |         |                 |                    |                                         |                         |                                 |              |                     |                  |  |  |  |  |  |  |
| Show<br>10 | $\vee$ entries                          |                                       |      |         |         |                 |                    |                                         |                         | Search:                         |              |                     |                  |  |  |  |  |  |  |
| 1ì.        | <b>Rules</b><br>$\lfloor \cdot \rfloor$ |                                       |      |         |         |                 |                    |                                         |                         |                                 | $\mathbb{I}$ |                     |                  |  |  |  |  |  |  |
| No         | <b>Description</b>                      | To                                    | From | Subject | Message | <b>Priority</b> | <b>Rule Status</b> | Group                                   | <b>Rule Time Buffer</b> | <b>Date Created</b>             | Match        | Alert               | $\Box$           |  |  |  |  |  |  |
|            | Environet Default Alarm @               | DefaultAlarm@smsgateway.sendquick.com |      |         |         | 5               | Enable             |                                         | No                      | 08/08/2023                      | <b>ALL</b>   | View $\mathbb{C}^n$ |                  |  |  |  |  |  |  |
|            | Add New Record                          |                                       |      |         |         |                 |                    |                                         |                         | Duplicate                       | Enable       | Disable             | Delete           |  |  |  |  |  |  |
|            | Showing 1 to 1 of total 1 records       |                                       |      |         |         |                 |                    |                                         |                         |                                 |              | Previous<br>л.      | Next             |  |  |  |  |  |  |
|            |                                         |                                       |      |         |         |                 |                    |                                         |                         |                                 |              |                     |                  |  |  |  |  |  |  |
|            |                                         |                                       |      |         |         |                 |                    | Message Time Buffer<br>Email Forwarding |                         |                                 |              |                     |                  |  |  |  |  |  |  |

*Figure 3 : Click on View to see more configuration options for the filter rule.*

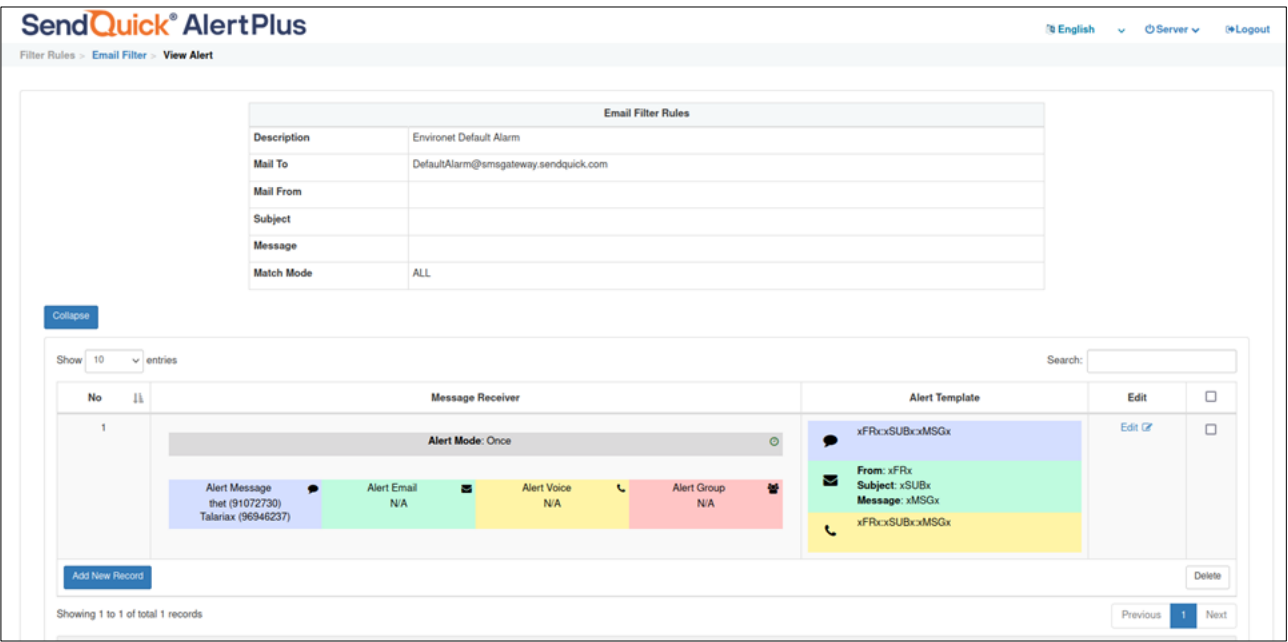

*Figure 4 : Add New Record to configure recipients of alert notification.*

You can then add multiple numbers, emails, or even pre-defined groups to receive the notification alerts.

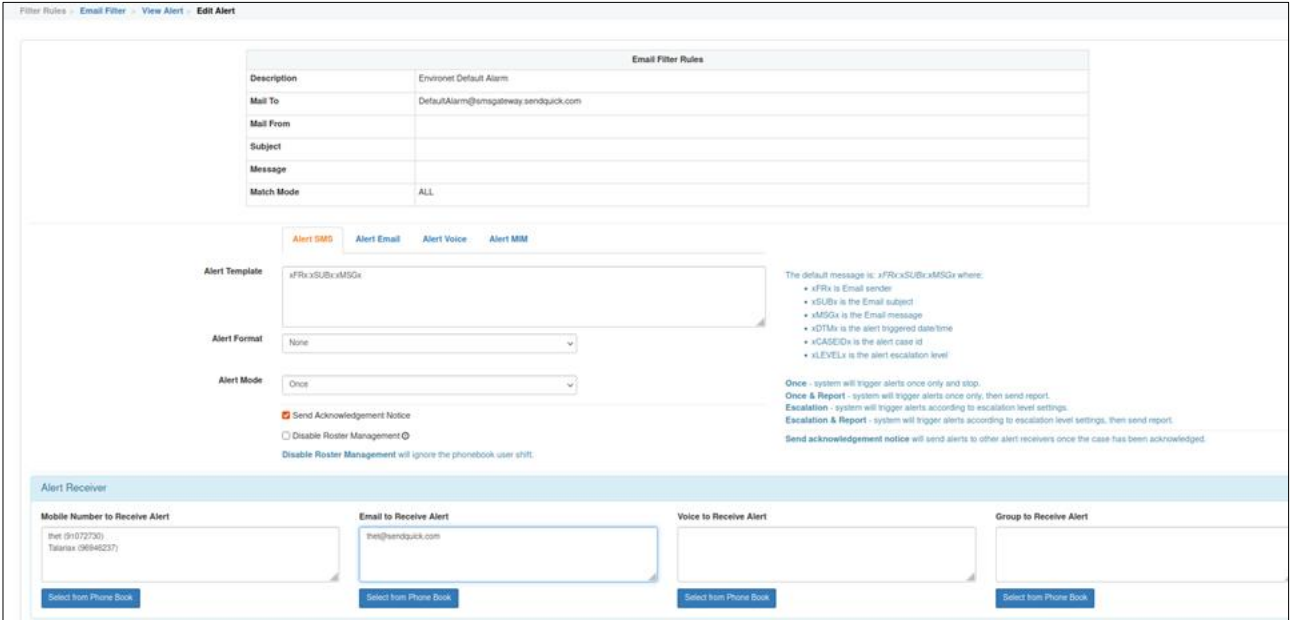

*Figure 5 : Configure the recipient of Alerts.*

*QuickTip* - To check your host and domain name, you can find the value in the SendQuick dashboard under **System Overview** under **Host** and **Domain.** For e.g. our domain name is *smsgateway.sendquick.com*

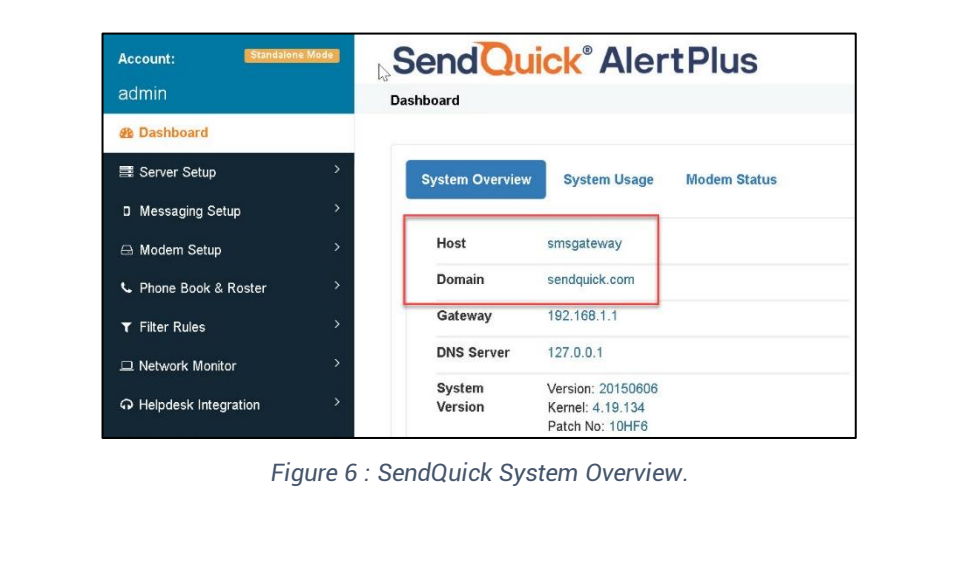

### <span id="page-6-0"></span>*2.2 Configure Email Settings on Environet™ Alert*

On the dashboard of Environet™, navigate to the following menu item:

### **SYSTEM ADMIN>System Settings>Email Delivery**

| $\equiv$                                | Ø<br><b>ENVIRONET™ ALERT</b> |                                              |          |                                |                         |              |                                                                                                    |                           | ☑ | $\boldsymbol{\Theta}$ |
|-----------------------------------------|------------------------------|----------------------------------------------|----------|--------------------------------|-------------------------|--------------|----------------------------------------------------------------------------------------------------|---------------------------|---|-----------------------|
| ⊕                                       | <b>SYSTEM ADMIN</b>          | <b>System Settings</b>                       |          |                                |                         |              |                                                                                                    |                           |   |                       |
| $\overline{\mathfrak{l}}_{\mathbf{nl}}$ | Alarm Database               | <b>System Status</b>                         | Security | <b>Email Delivery</b>          | <b>System Processes</b> | <b>Traps</b> | <b>BACnet Network Config</b>                                                                        | <b>Backup And Restore</b> |   |                       |
|                                         | <b>History Database</b>      | <b>LDAP/AD Config</b>                        |          | <b>LDAP/AD User Prototypes</b> |                         |              |                                                                                                    |                           |   |                       |
| 밇                                       | <b>Sites</b>                 |                                              |          |                                |                         |              |                                                                                                    |                           |   |                       |
| ۰                                       | Contacts                     | <b>STATUS</b>                                |          |                                |                         |              |                                                                                                    |                           |   |                       |
|                                         | <b>Users</b>                 | <b>Status</b>                                |          | $\{ok\}$                       |                         |              |                                                                                                    |                           |   |                       |
|                                         | <b>Notifications</b>         | <b>Last Poll Success</b>                     |          | Aug 8, 2023 2:52:29 PM         |                         |              |                                                                                                    |                           |   |                       |
|                                         | <b>System Settings</b>       | <b>Last Poll Failure</b>                     |          | Jun 8, 2010 1:39:31 AM         |                         |              |                                                                                                    |                           |   |                       |
|                                         | <b>License Dashboard</b>     | <b>Last Poll Failure Cause</b><br>Queue Size |          | o                              |                         |              |                                                                                                    |                           |   |                       |
|                                         | <b>Audit History</b>         | Number Sent                                  |          | 4                              |                         |              |                                                                                                    |                           |   |                       |
|                                         | <b>Log History</b>           | Number Discarded                             |          | $\circ$                        |                         |              |                                                                                                    |                           |   |                       |
|                                         |                              | <b>Last Discard</b>                          |          | Jul 31, 2023 5:15:18 PM        |                         |              |                                                                                                    |                           |   |                       |
|                                         | <b>Job Status</b>            | <b>Last Discard Cause</b>                    |          |                                |                         |              | BOutgoingAccount could not dequeue in-memory email: Invalid Addresses: 550 Relaying denied (#5.7.1) |                           |   |                       |
|                                         |                              |                                              |          |                                |                         |              |                                                                                                    |                           |   |                       |

*Figure 7 : Configure Email Settings on Environet™*

In the **Email Delivery Settings** section, key in your SendQuick IP address in the **SMTP Server** and Port **25** in **SMTP Port** as shown in the screenshot below.

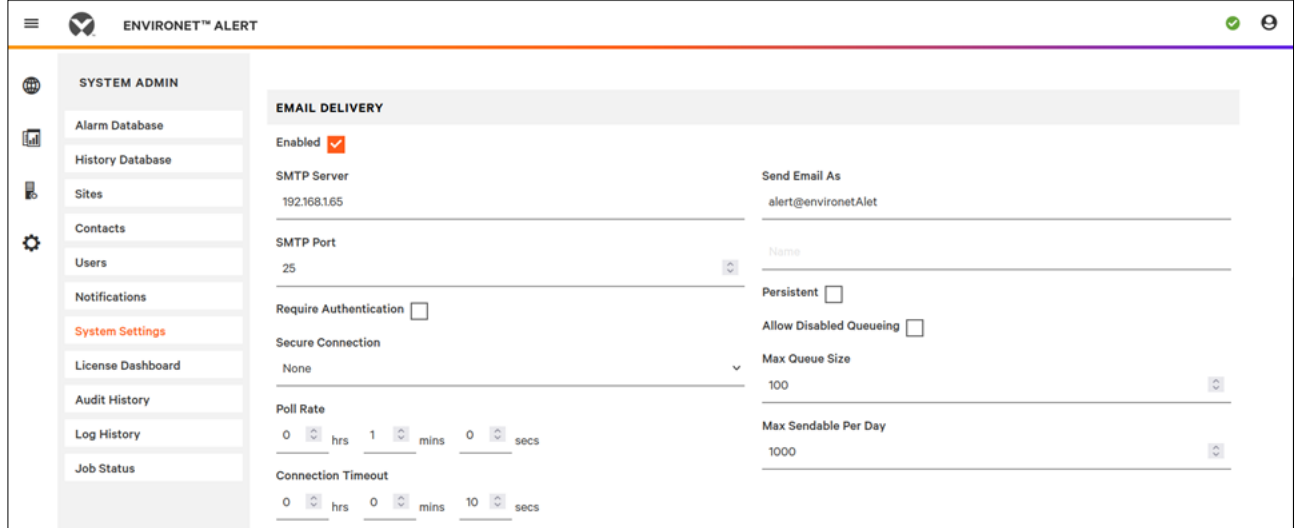

*Figure 8 : Configure SMTP Server settings.*

### <span id="page-7-0"></span>*2.3 Add recipient email address in Notifications*

On the dashboard of Environet, navigate to the following item :

### **SYSTEM ADMIN > Notifications > Alarm Classes**

![](_page_7_Picture_72.jpeg)

#### *Figure 9 : Configure Alert Notifications.*

Under the **Default Alarm Class**, enter the same email address (in our example, we used this email - *DefaultAlarm@smsgateway.sendquick.com*, replace it with yours) configured in SendQuick email filter in the **To** field.

| $\equiv$ | <b>ENVIRONET</b> <sup>**</sup> ALERT       |                                |                     |                     |                                                         |                     |                                                         | $\boldsymbol{\Theta}$<br>$\bullet$ |
|----------|--------------------------------------------|--------------------------------|---------------------|---------------------|---------------------------------------------------------|---------------------|---------------------------------------------------------|------------------------------------|
| ⊕        | <b>SYSTEM ADMIN</b>                        | <b>Notifications</b>           |                     |                     |                                                         |                     | <b>Default Alarm Class</b><br>⋋                         |                                    |
| (a)      | <b>Alarm Database</b>                      | <b>Alarm Classes</b>           | <b>Escalation 1</b> | <b>Escalation 2</b> | <b>Escalation 3</b>                                     |                     |                                                         |                                    |
|          | <b>History Database</b>                    |                                |                     |                     |                                                         |                     | <b>RECIPIENT</b>                                        |                                    |
| Ŗ,       | <b>Sites</b>                               | Q Search                       |                     |                     |                                                         |                     | Email Address *                                         | ×                                  |
| ۰        | Contacts                                   | Name                           | <b>Recipient</b>    | Route               | Subject                                                 | <b>Escalation 1</b> | DefaultAlarm<br>DefaultAlarm                            |                                    |
|          | <b>Users</b>                               |                                | Ack                 |                     |                                                         | Enabled             |                                                         |                                    |
|          | <b>Notifications</b>                       | <b>Critical Alarm</b><br>Class |                     | ✓                   | Environet CRITICAL Alarm From<br>%alarmData.sourceName% | $\times$            | <b>ADD RECIPIENT</b>                                    |                                    |
|          | <b>System Settings</b>                     | Default Alarm<br>г             | DefaultAlarm        | $\checkmark$        | <b>Environet Alarm From</b>                             | ×                   | <b>DETAILS</b>                                          |                                    |
|          | <b>License Dashboard</b>                   | Class                          |                     |                     | %alarmData.sourceName%                                  |                     |                                                         |                                    |
|          | <b>Audit History</b><br><b>Log History</b> | Info Alarm Class               |                     | ✓                   | Environet Info Alarm From<br>%alarmData.sourceName%     | $\times$            | $\overline{\mathbf{v}}$<br>Route Ack<br>Send Traps<br>ы |                                    |

*Figure 10 : Insert Recipient email address.*

To confirm that SendQuick has subsequently received the email and sent out as SMS, go over to SendQuick dashboard. Navigate to :

#### **Usage Logs > Message Logs > Sent > SMS**

Click on the Sent tab and SMS tab. If there is a corresponding entry in the logs, that means the SMS text was sent successfully.

| <b><i>SANDROOM MANE</i></b><br>Account:                          |                         | <b>SendQuick<sup>®</sup></b> AlertPlus |                  |                    |                                                  |                  |                                                                                                    | <b>D</b> English | O Server ~ | <b>INLogout</b> |
|------------------------------------------------------------------|-------------------------|----------------------------------------|------------------|--------------------|--------------------------------------------------|------------------|----------------------------------------------------------------------------------------------------|------------------|------------|-----------------|
| admin                                                            |                         | Usage Logs > Message Log               |                  |                    |                                                  |                  |                                                                                                    |                  |            |                 |
| <b>2</b> Dashboard                                               |                         |                                        |                  |                    |                                                  |                  |                                                                                                    |                  |            |                 |
| 图 Server Setup                                                   | Queue                   | Sent                                   | Unsent           | Inbox              |                                                  |                  |                                                                                                    |                  |            |                 |
| C Messaging Setup                                                |                         |                                        |                  |                    |                                                  |                  |                                                                                                    |                  |            |                 |
| <b>A</b> Modem Setup                                             | SMS                     | MIM                                    | Sgoope           |                    |                                                  |                  |                                                                                                    |                  |            |                 |
| L Phone Book & Roster                                            |                         | Search From 08/08/2023                 |                  | To 08/08/2023      | All<br>Filter string<br>νī                       |                  | View                                                                                                    |                  |            |                 |
| <b>T</b> Filter Rules                                            | Show                    | 100<br>$\vee$ entries                  |                  |                    |                                                  |                  |                                                                                                    | Search:          |            |                 |
| Network Monitor                                                  |                         |                                        |                  |                    |                                                  |                  |                                                                                                    |                  |            |                 |
| C Helpdesk Integration                                           | 11<br>No                | Date & Time                            | Delivery<br>Date | Turnaround<br>Time | Sender                                           | Mobile<br>Number | Message                                                                                                    | IMEI             | Priority   | O               |
| <b>a</b> Security Setup                                          |                         | 08/08/2023<br>11:53:06                 |                  | 00:35              | alert@environetAlet (Environet<br>Default Alarm) | 96946237         | :09 PM PDT State: Normal / Unacked Text: Alarm RTN Value:<br>0.0                                                                                         | 860195053008949  | 5          | $\Box$          |
| <b>4</b> Password Management<br><sup>*</sup> Backup & Diagnostic | $\overline{2}$          | 08/08/2023<br>11:52:59                 |                  | 00:29              | alert@environetAlet (Environet<br>Default Alarm) | 96946237         | alert@environetAlet:Environet Alarm From SG_Office<br>UPS Vertiv Alarms Present:Source: SG_Office UPS_Vertiv<br>Alarms Present Timestamp: 07-Aug-23 8:49 | 860195053008949  | 5          | $\Box$          |
| <b>IM</b> Usage Logs                                             | $\overline{\mathbf{3}}$ | 08/08/2023<br>11:52:52                 |                  | 00:22              | alert@environetAlet (Environet<br>Default Alarm) | 91072730         | alert@environetAlet:Environet Alarm From SG Office<br>UPS Vertiv Alarms Present:Source: SG Office UPS Vertiv<br>Alarms Present Timestamp: 07-Aug-23 8:49 | 860195053008949  | 5          | $\Box$          |
| Message Log<br>Conversation Summary                              | A                       | 08/08/2023<br>11:52:45                 |                  | 00:15              | alert@environetAlet (Environet<br>Default Alarm) | 91072730         | :09 PM PDT State: Normal / Unacked Text: Alarm RTN Value:<br>0.0                                                                                         | 860195053008949  | 5          | O               |
| Email Log                                                        | 5                       | 08/08/2023<br>11:50:05                 |                  | 00:36              | alert@environetAlet (Environet<br>Default Alarm) | 96946237         | :09 PM PDT State: Offnormal / Unacked Text: ALARM Value: 4.0 860195053008949                                                                             |                  | 5          | $\Box$          |
| Voice Log<br>Alert Log                                           | 6                       | GR/GR/2023<br>11:49:58                 |                  | 00:30              | alert@environetAlet (Environet<br>Default Alarm) | 96946237         | alert@environetAlet:Environet Alarm From SG Office<br>UPS_Vertiv Alarms Present:Source: SG_Office UPS_Vertiv<br>Alarms Present Timestamp: 07-Aug-23 8:49 | 860195053008949  | 5          | $\Box$          |
| System Log                                                       |                         | 08/08/2023<br>11:49:51                 |                  | 00:23              | alert@environetAlet (Environet<br>Default Alarm) | 91072730         | alert@environetAlet:Environet Alarm From SG Office<br>UPS Vertiv Alarms Present:Source: SG Office UPS Vertiv<br>Alarms Present Timestamp: 07-Aug-23 8:49 | 860195053008949  | 5          | $\Box$          |

*Figure 11 : Message Logs on SendQuick showing Sent SMSes.*